# **MissouriState**

## **Finance Dashboard - My Finance Query**

## **View Document User Guide**

### **Part I - Gaining Access**

1. Make sure you have authorized Fund/Organization (FOAPAL) access in Banner.

FOAPAL stands for six accounting elements of finance data in Banner: Fund, Organization, Account, Program, Activity and Location. FOAPAL authorization can also be called Fund-Organization Access. In Banner, all access to the (University and Foundation) Finance data is based on the Fund/Organization Access that has been authorized/established for an individual. You must have (Approver, Originator or View) access to a Fund/Organization before you can use View Document function.

To request "Approver" access, submit a [FOAPAL Authorization -](https://dynamicforms.ngwebsolutions.com/casAuthentication.ashx?InstID=d36cd053-4b68-4de5-983e-13080da05558&targetURL=https%3A%2F%2Fdynamicforms.ngwebsolutions.com/Submit/Start/5ee3c928-fe3a-49eb-9d4b-2a2371e5e00d?SSO=N) Approver Request. This form can be used to replace approver access.

To request "Originator" or "View Only" access, submit a [FOAPAL Authorization -](https://mis.missouristate.edu/Finance/foapAuth/create) [Originator/View](https://mis.missouristate.edu/Finance/foapAuth/create) Request.

If necessary, you may run [Fund & Organization Access](https://www.missouristate.edu/FinancialServices/fund-and-organization.htm) Report reprot to check access for you or others. [What does Approver, Originator or View Access mean?](https://www.missouristate.edu/FinancialServices/foapal-authorization-request.htm)

#### 2. Access Finance Dashboard **Approver Document** Options.

From the [My Missouri State](https://my.missouristate.edu/) portal, use the **Discover** tool from the main menu and search "Finance", select **Finance Resources** card and click on **Finance Dashboard** to start.

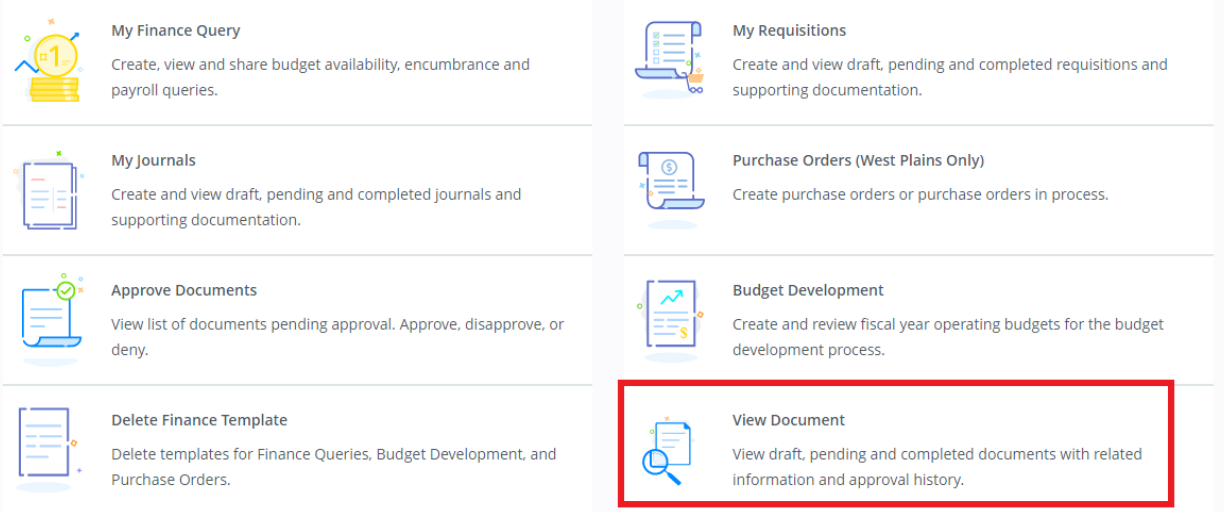

## **Part II – Performing a View Document Query**

1. From **My Finance Dashboard** click on **View Document** to start.

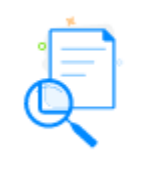

**View Document** 

View draft, pending and completed documents with related information and approval history.

2. Select the **Document Type** and **Document Number**.

You may click the Document Search box to search for documents by selecting the **Document Type** and typing the document number or choosing one from the **Document Search** dropdown box, document number field will auto populated based on your selection.

You may leave the **Document Search box blank** and **type the number** in the **Document Number** field to find your documents

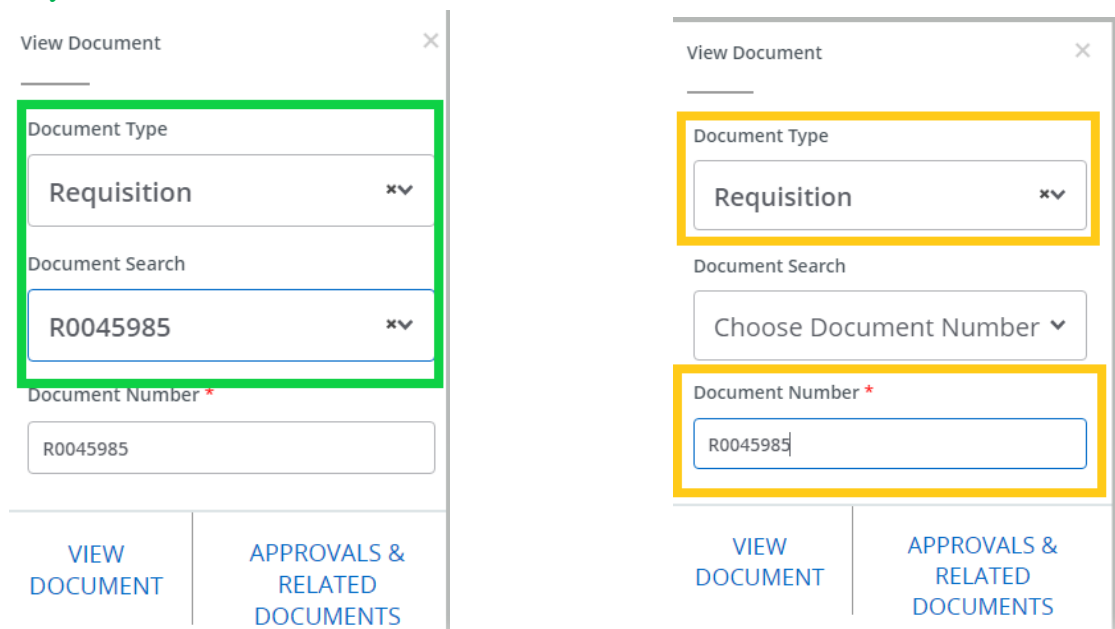

#### 3. **VIEW DOCUMENT** Option

By clicking on VIEW DOCUMENT option, it opens a new window with the document detail in PDF format. This option does not provide information of related documents.

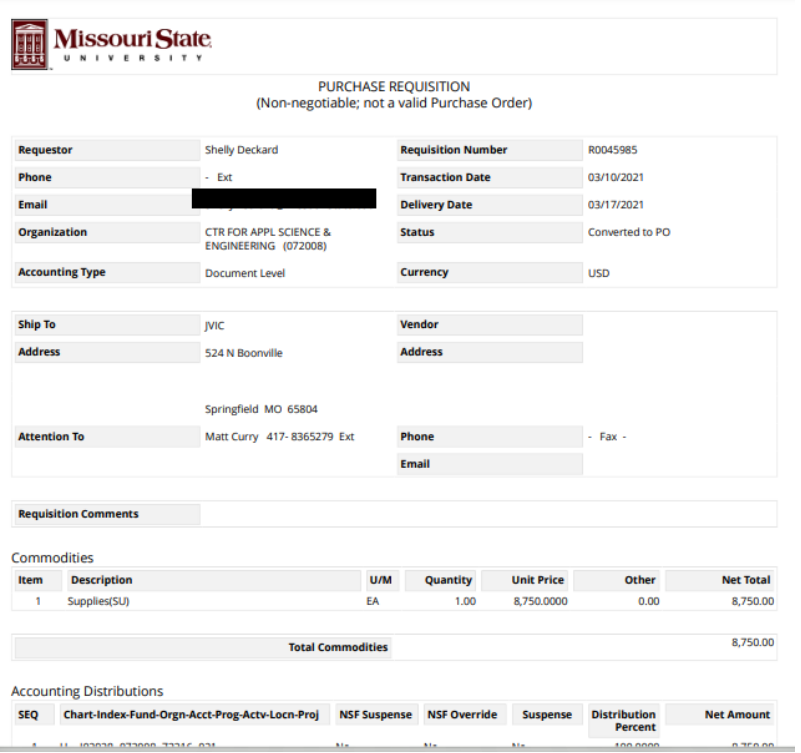

#### 4. **APPROVALS & RELATED DOCUMENTs** option

Approvals & Related Document option lets user see sets (a & b) of information below:

a. **Related Documents**: It lists all related documents: Requisition, Purchase Order, Invoice, or check disbursement. When a hyperlink is provided here, you will be able to access associated image of those documents.

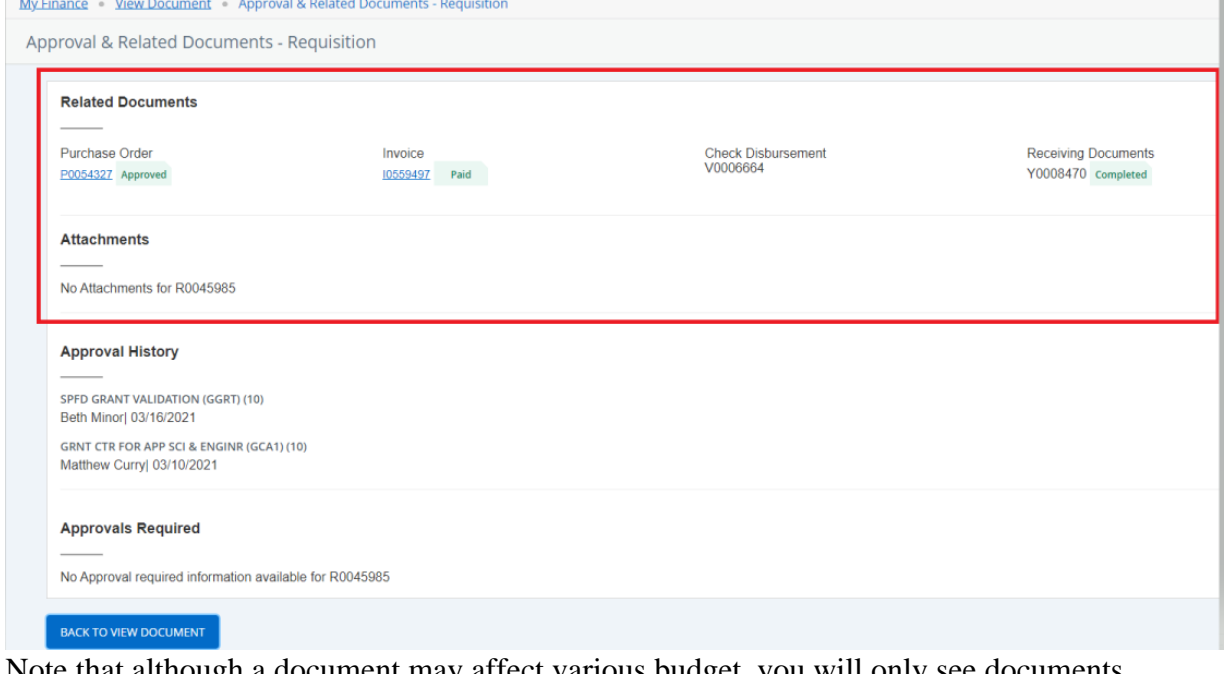

Note that although a document may affect various budget, you will only see documents detail relating to those Fund/Organizations for which you have been granted access.

#### **b. Approval History**

Approval history lets you see all approvals which have been performed on the document and whether the document is waiting for any additional approvals and by whom.

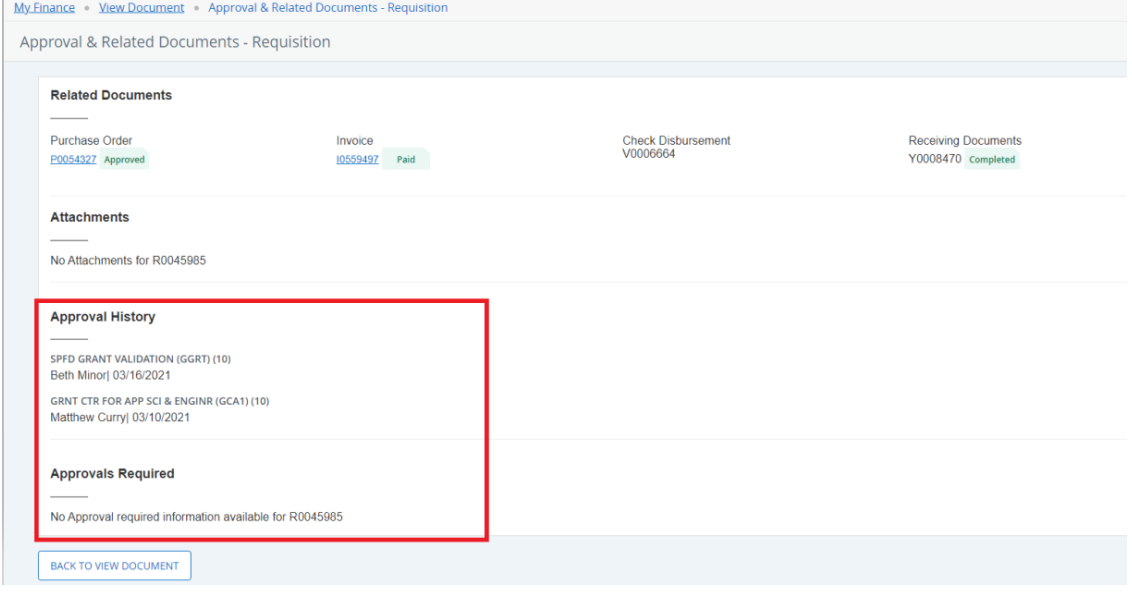

#### **5. Document (Requisition) Number Lookup feature**

Banner 2023's Q3 upgrade restored the Document (Requisition) Number Lookup feature.

a. Added a search button labeled Document Number Lookup on the View Document page (the button uses a magnifying glass icon) that opens a lookup parameter page.

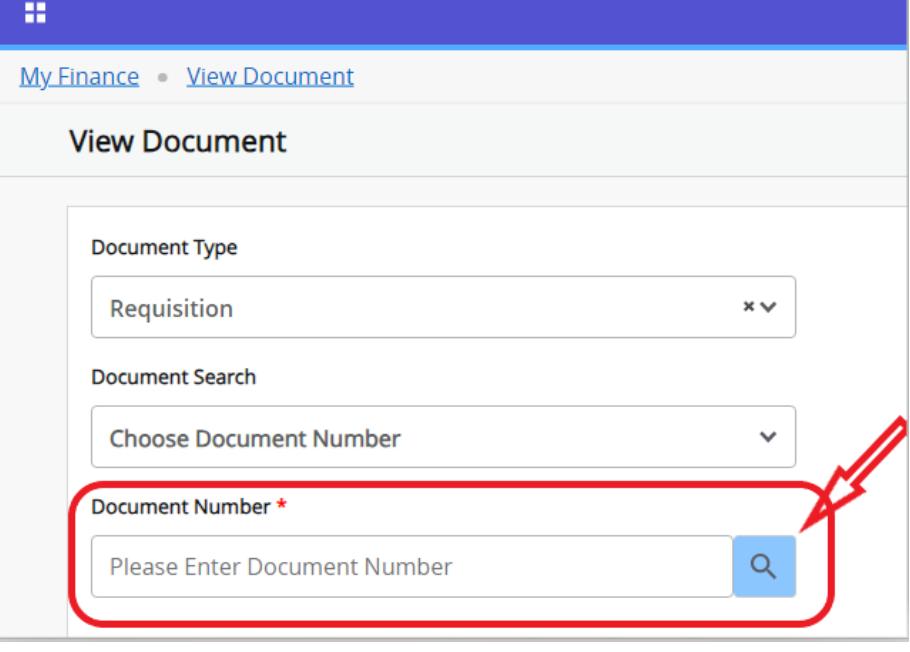

b. Added a lookup parameter page specific for requisition document type with parameter fields associated with that document type.

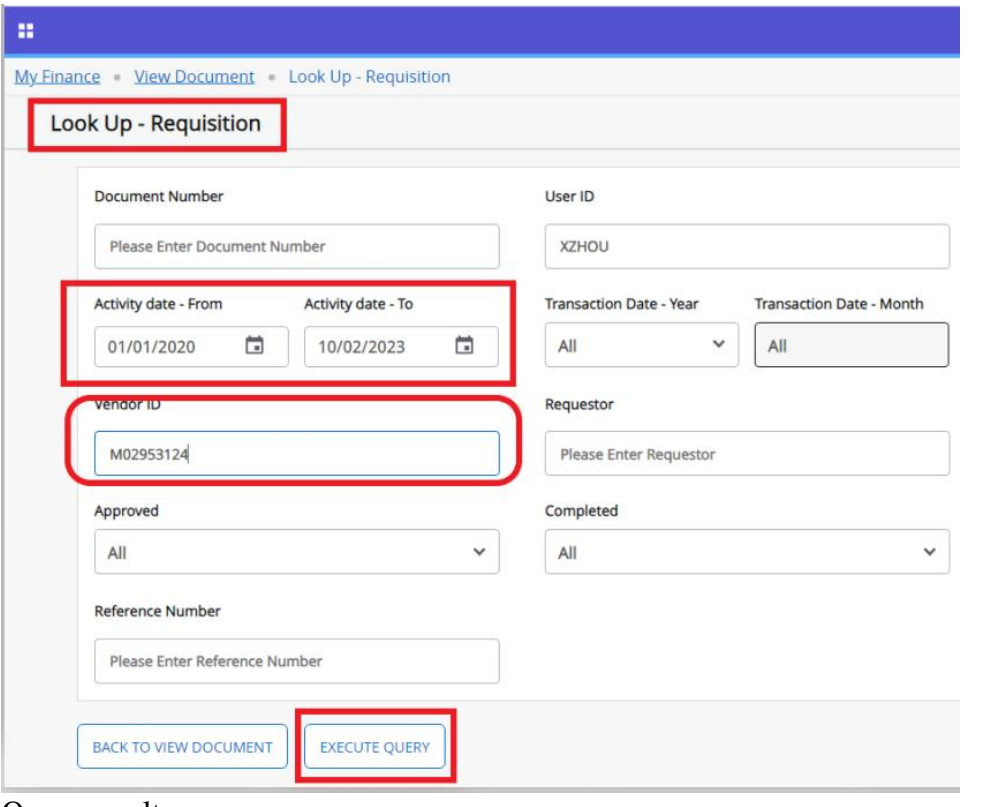

#### Query result:

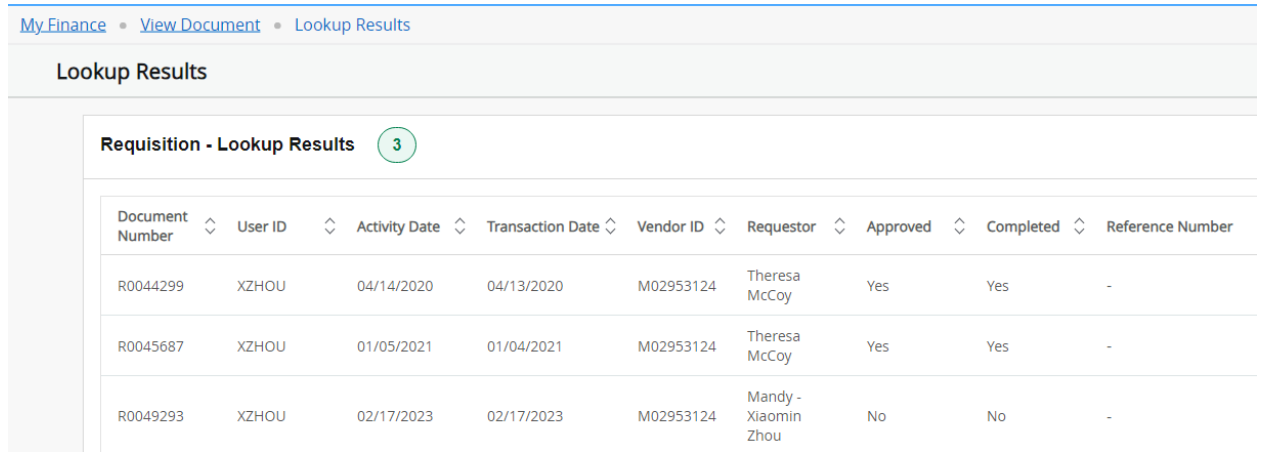

Other fixe from 2023 Q3 upgrade: View Document - Restore capability to view Check Date with the Related Documents section for View Document

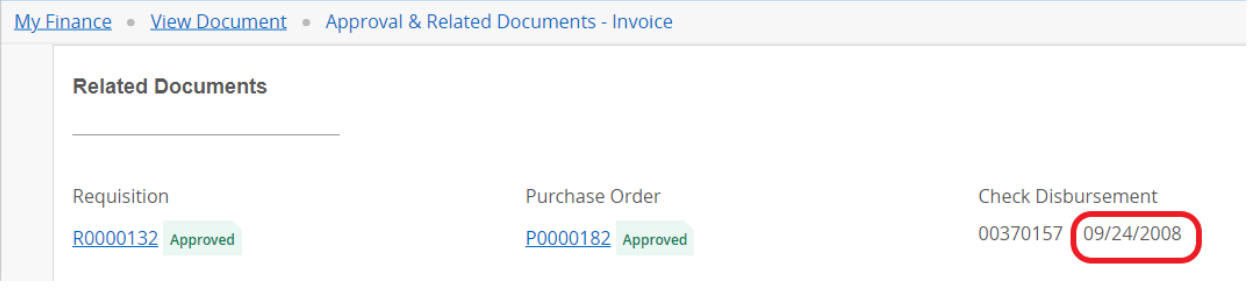

## **Part III – Issues in Finance Dashboard/View Document**

There are a few important features existing in Legacy SSB8 but missing in SSB9 – Finance Dashboard/View Document, which have been reported to Ellucian Banner Support center and will keep all finance users updated for any changes. For now, if you need to use those features below, please go to **Legacy Finance Self-Services** - **View Document** option.

- 1. Transaction Date is not provided for each document under View Document/Related Document section. Transaction Date for check disbursement is restored from 2023's Q3 upgrade.
- 2. No hyperlink (image link) for Check Disbursements.
- 3. Hyperlinks (to view associated images in BDM) for all related documents (Requisition, PO, Invoice or Check) are NOT displayed in one place/page. You can only access one type of document's hyperlinks at a time. *If you are viewing document for a Requisition, then you will only be able to see the hyperlink (images of requisition if available) for that requisition, there will be NO hyperlinks for PO, Invoice or Check. To view the image of PO, Invoice or Check, you must query that document.*

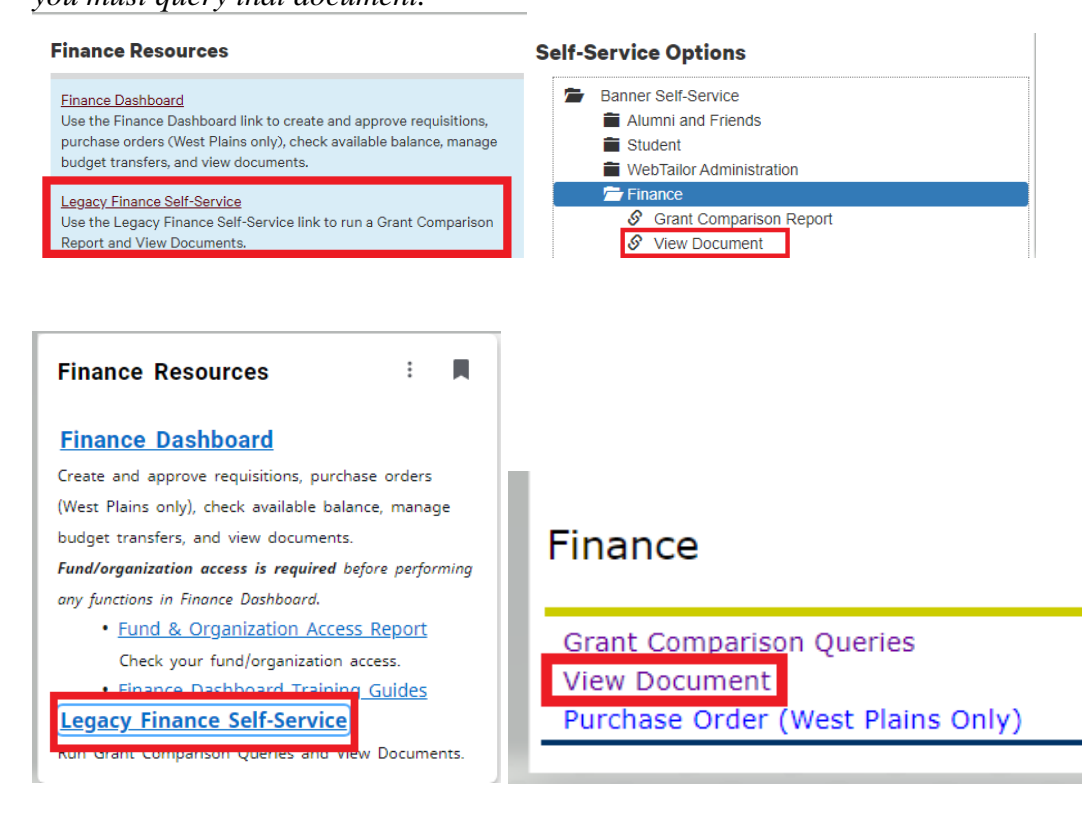